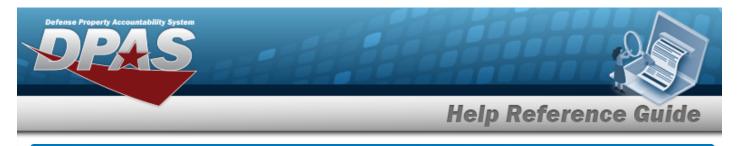

# **Browse for a Location**

## **Overview**

The Location Browse pop-up window allows searching for a single asset or a range of assets.

# Navigation

DPAS PA Module > *VARIOUS PROCEDURAL STEPS* > <sup>Q</sup> > Location Browse pop-up window

## Procedures

#### **Browse for a Location**

One or more of the Search Criteria fields can be entered to isolate the results. By default, all

results are displayed. Selecting at any point of this procedure returns all fields to the default "All" setting.

Selecting at any point of this procedure removes all revisions and closes the page. **Bold** numbered steps are required.

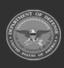

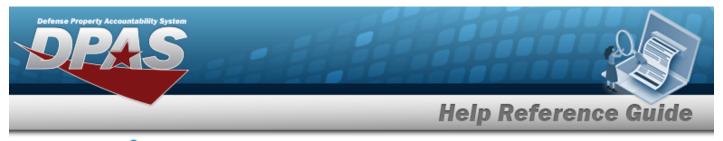

1. Select <sup>Q</sup>. *The Location Browse* pop-up window appears.

| Location  |  |         |       | close or Esc Key |
|-----------|--|---------|-------|------------------|
| Search By |  |         |       |                  |
| Loc       |  | Sub Loc |       |                  |
|           |  |         | Reset | Search           |
|           |  |         |       |                  |
| Cancel    |  |         |       |                  |

- 2. In the Search Criteria panel, narrow the results by entering the following optional field.
  - Enter the Loc in the field provided. *This is a 20 alphanumeric character field*.
  - Enter the SUB LOC in the field provided. *This is a 20 alphanumeric character field*.
  - Select Search . Results display in the Location Results Grid below.

3.

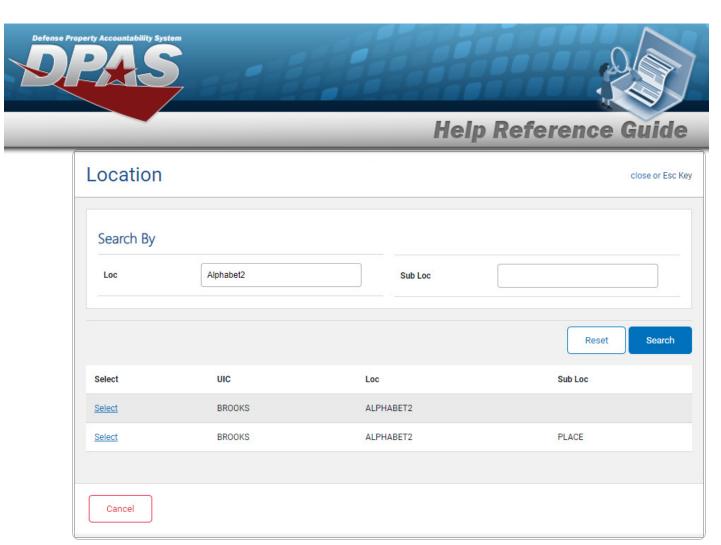

4. Choose the Select hyperlink next to the desired Location. *The pop-up window closes and the selected Location appears in the previous screen.* 

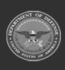